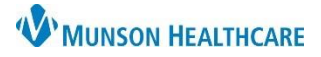

# **Adult Intake Nursing Workflow** for ED Observation Nurses

Cerner FirstNet **EDUCATION**

Upon admission of a **patient**, utilize the **Adult Intake Nursing Workflow** to complete the required items:

- 1. Documentation of Admission PowerForms:
	- a. Admission-Profile
	- b. Fall Risk Assessment
	- c. Admit Note
	- d. Plan of Care
	- e. Belongings
	- f. Emergency Contact Information
	- g. Patient Care Alerts
- 2. Clinical reconciliation of **PAMI** (**P**roblems/Histories, **A**llergies, Home **M**edications & **I**mmunizations).

### **Observation Patient Intake Workflow**

Follow the steps below for completing the **Adult Intake Nursing Workflow:**

- 1. Select **Adult Intake-Nursing** workflow from the Nurse View.
- 2. Work from top to bottom of the workflow, progressing through each component in the navigator.

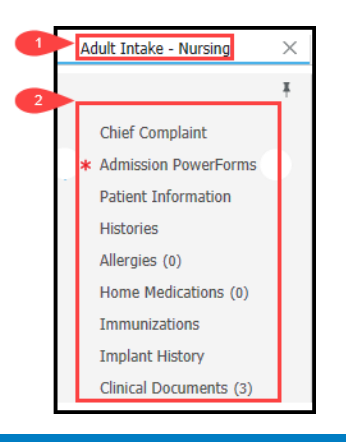

### **Chief Complaint**

Information from the Admission Health Assessment (AHA), Admission Profile (AP), ED Triage from ED or Urgent Care populate this section.

1. Nurses can enter or modify the Chief Complaint. **Sign** is required after entering/modifying information.

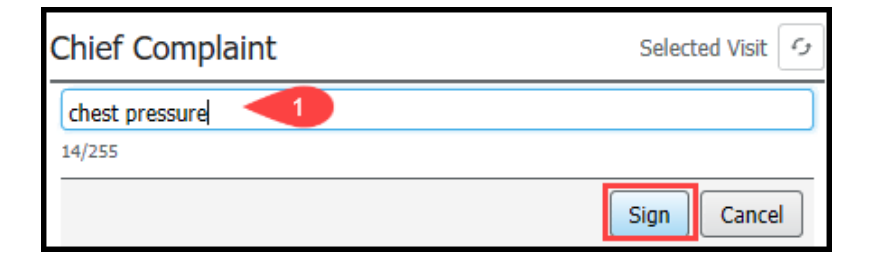

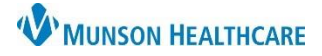

# **Adult Intake Nursing Workflow** for ED Observation Nurses

## Cerner FirstNet **EDUCATION**

### **Admission PowerForms**

- 1. Red asterisk indicates required Admission PowerForm documentation.
	- a. Once the necessary forms are completed by the nurse the  $*$  will be replaced with a  $\bullet$ .
- 2. Required Admission PowerForms documentation displays in the drop down.
- 3. Completed documentation appears in the **Forms** section.

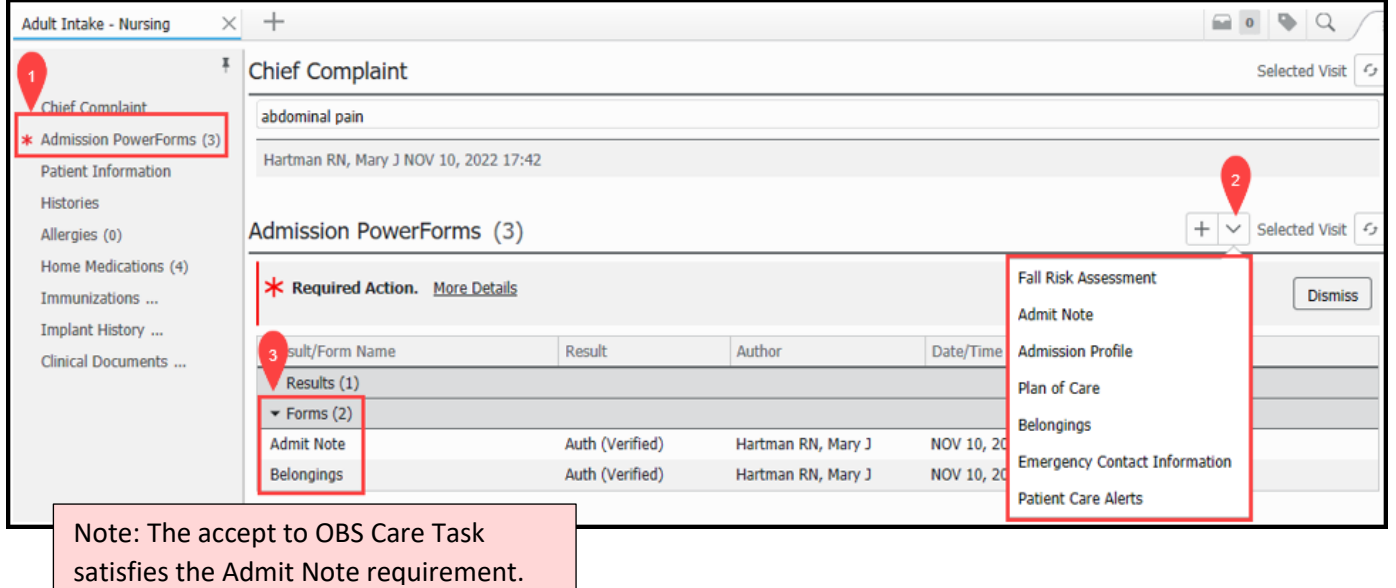

### **Patient Information**

Information from various forms within the patient's EHR record populates the Patient Information section- **no action required.**

## **Clinical Reconciliation of PAMI**

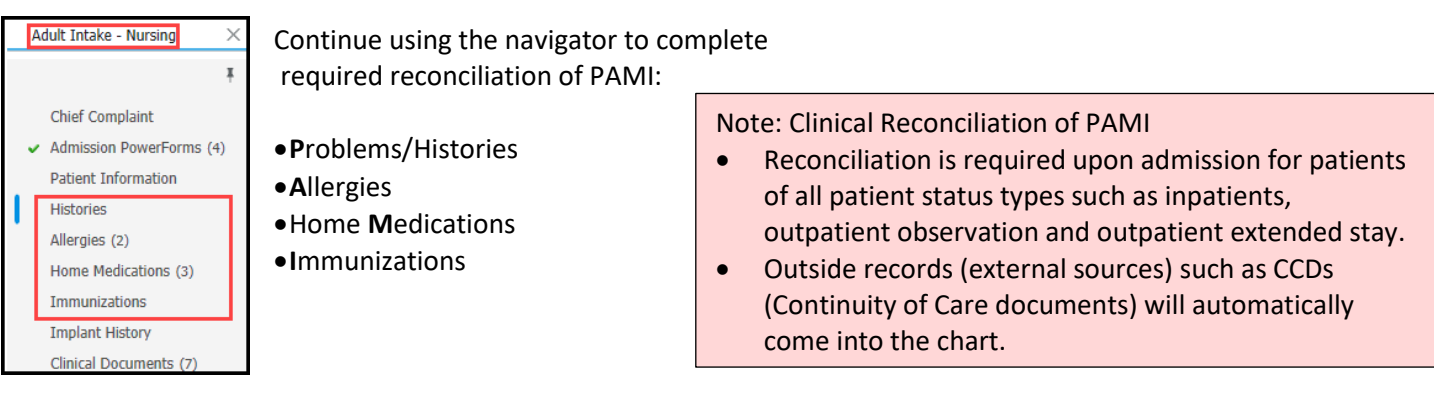

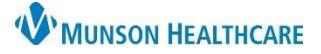

### **Problems/Histories**

**Purple diamond** icons indicate outside records/sources are present and should be reconciled or verified.

1. When **no outside records** (purple diamonds) are present, click **Complete Reconciliation**.

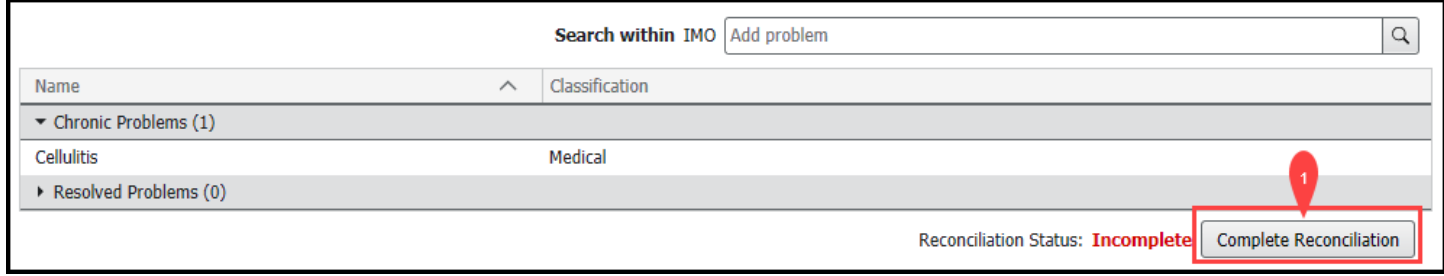

- 2. When outside records (purple diamonds) are present. Ask the patient/family about each problem, then click:
	- a. **Add** will add the problem to the local record.
	- b. **Discard** will remove the problem from the list.
	- c. Click **Complete Reconciliation.**

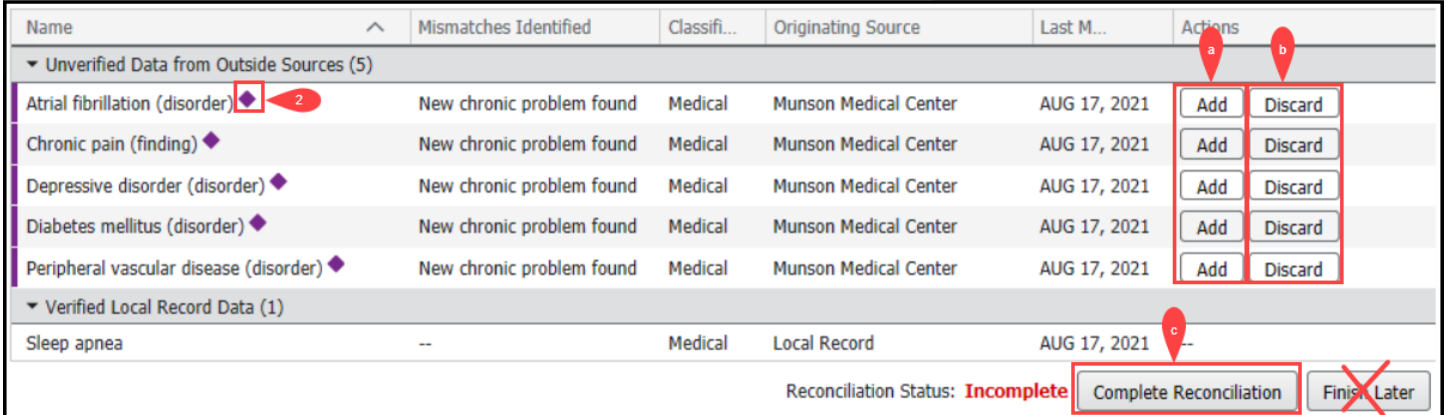

### Note:

- **Never use Finish Later**
- Leave any problems (purple diamonds) the patient is not certain of.
- Ultimately providers determine the Problem List; nurses create a list for the providers' review.

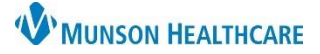

Note: Leave

#### **Allergies**

**Purple diamond** icons indicate outside records are present and should be reconciled or verified.

1. When **no outside records** (purple diamonds) are present**, review local record allergies and reactions,** click **Complete Reconciliation**.

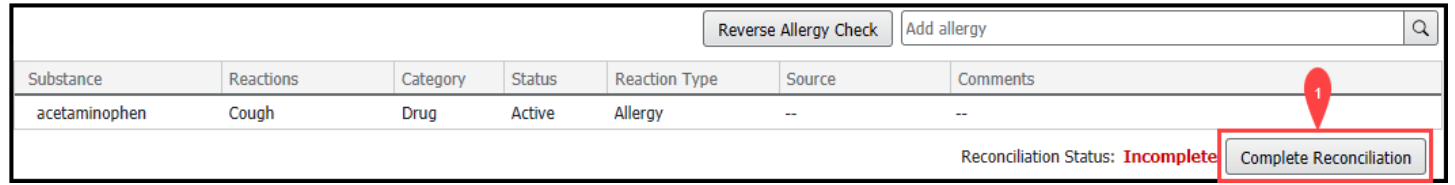

- 2. When outside records (purple diamonds) are present ask the patient/family about each allergy, then click:
	- a. **Add** will add the allergy.
	- b. **Discard** will remove the allergy if not accurate or is an exact duplicate of an allergy in the local record.
	- c. Click **Complete Reconciliation**.

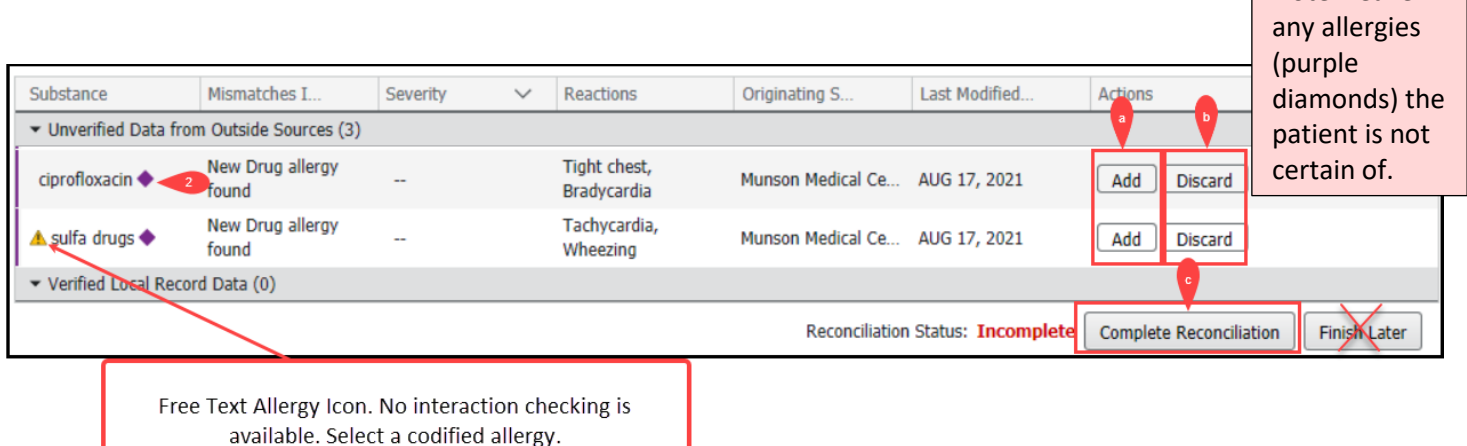

- 3. Patient has new allergies not listed. User needs to follow allergy entry process:
	- a. Always select a coded allergy option instead of a 'free text' option. (For additional details regarding allergy entry visit Clinical EHR Education > Online Courses).

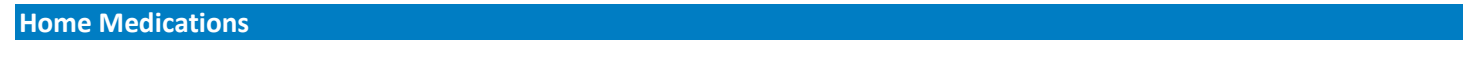

1. If the Reconciliation Status bar displays a green checkmark, reconciliation has been completed-**no action required.** 

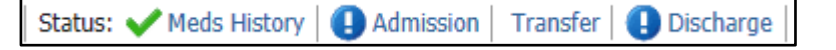

2. If medication reconciliation has not been completed, review the home medications with the patient, and click Complete History.

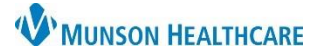

# **Adult Intake Nursing Workflow** for ED Observation Nurses

- Cerner FirstNet **EDUCATION**
- a. New, changed and/or completed medications need to be entered following the medication by history process. (For additional details regarding home medication entry, Clinical EHR Education > Online Courses).

### **Immunizations**

- 1. No outside records (no purple diamond icons) **no action required**.
- 2. Outside records (purple diamonds) are present. Ask the patient/family if patient has received the vaccine, then click:
	- a. **Add** will enter the vaccine to the local record.

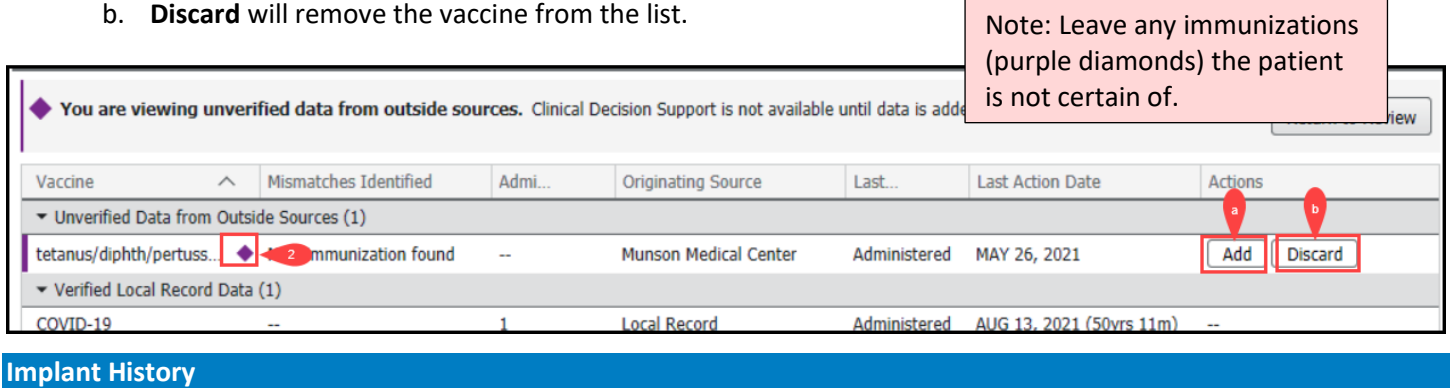

The Implant History component is for viewing only-**no action required.**

• To make additions/modifications to this section go to Histories on the blue menu.

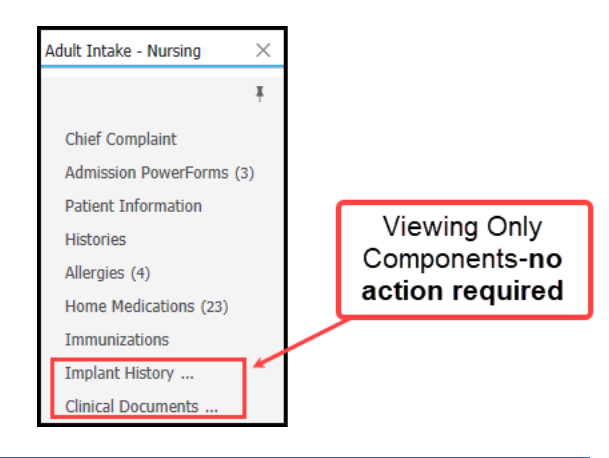

### **Clinical Documents**

The Clinical Documents component is for viewing only-**no action required.**